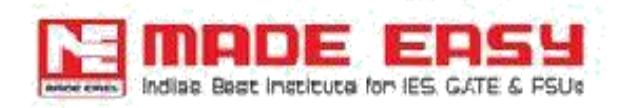

# **ONLINE APPLICATION REGISTRATION**

*Where to apply:*

*Online Registration URL:* [http://cbt.onlinetestseriesmadeeasy.in](http://www.google.com/url?q=http%3A%2F%2Fcbt.onlinetestseriesmadeeasy.in&sa=D&sntz=1&usg=AFQjCNFg8WP_coGQ0exptWGKFc0VDqAAww)

### *How to Register*

Open the above link on the browser of your computer/laptop.

Click on the **"Registration"** Button on top right corner of the screen to fill your personal details.

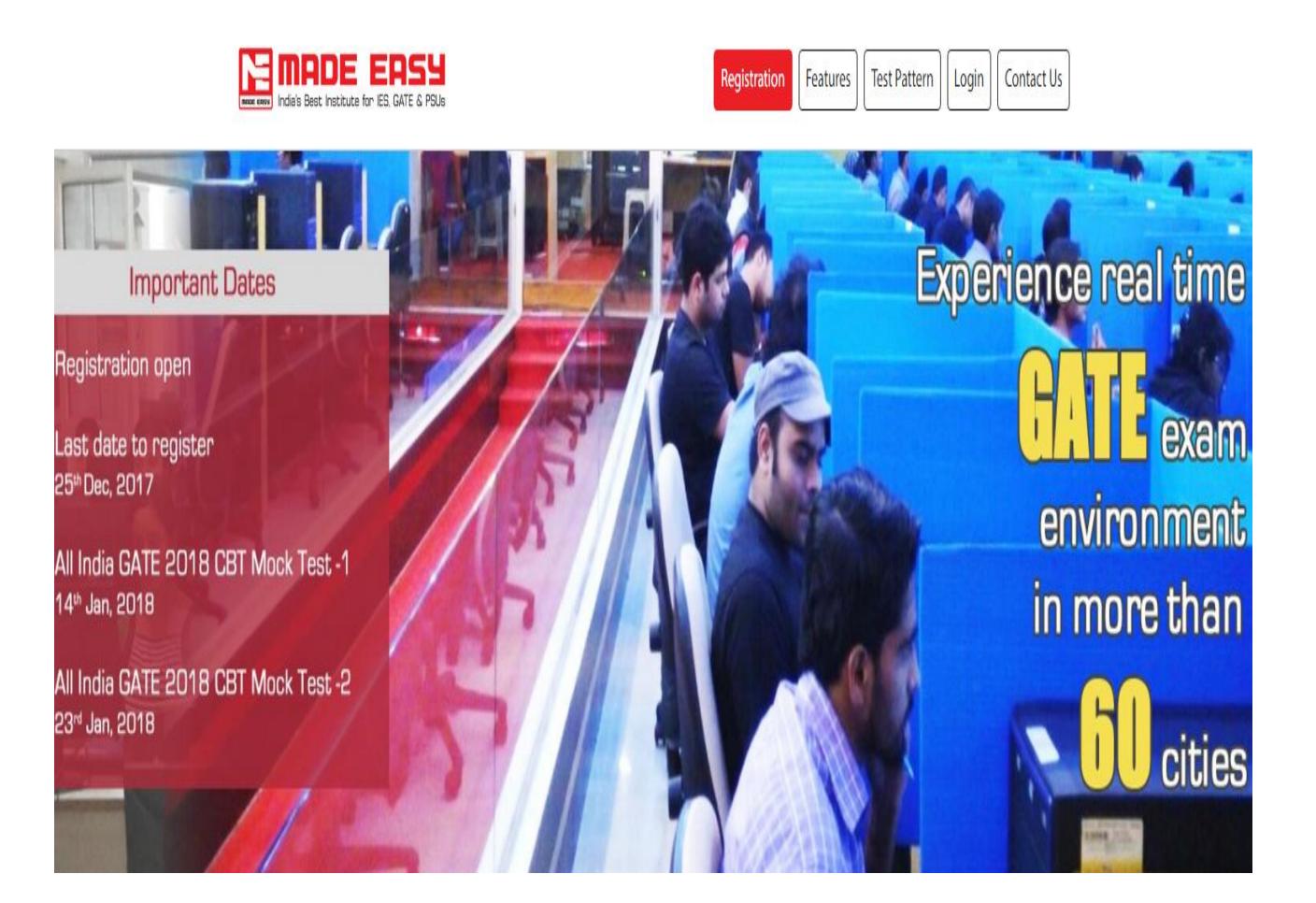

- Name of Candidate: This should be same as on your 10<sup>th</sup> /12<sup>th</sup> /Diploma/Degree certificates.
- **Date of Birth:** This should be same as on your Class 10 Passing certificate. th
- **Email Address:** Should be valid and unique. You will receive your User ID & Password on this email address only
- **Mobile Number**: Should be valid and unique. You will receive your User ID & Password as an SMS on this number only.

# *How to Fill Application Form:*

The Application Form is categorized into the following three sections:

- **Personal Details**
- **Test Center Selection**
- **Payment**

Read the instructions at the start of the form before you begin filling the information. You can Save and exit the form any number of times to edit and complete later or Save & Continue each section till you submit the application. However, you will not be allowed to continue, if mandatory information is not filled.

#### Home/Registration

# Instructions For Submitting Online Application

To fill the Registration Form, kindly use Internet Explorer (Minimum Version 10), Mozilla (Minimum Version 14) or Google Chrome (Minimum Version 20)

Read the instruction given below carefully, Before filling the form:

- 1. Candidate have to fill the details mentioned below to receive the user ID & Password.
- 2. Candidate will receive User Id and Password on the registered email address and through SMS on the registered mobile number.
- 3. Candidate can login with the user ID and Password to complete the application for ALL INDIA MINI GATE EXAM 2018 CBT (Online Mock Test Series) -MADEEASY.
- 4. Candidate must provide correct name, Date of Birth, Mobile No. & Email Address as these details cannot be changed after the completion of registration process.

Enter your postal address details correctly as it will be used for communication by MADEEASY.

Now upload your latest passport size photograph. Please make sure the size of the photograph is in **JPEG or PNG** format only.

Once the photograph gets uploaded, it will reflect on the thumbnail shown in the above image.

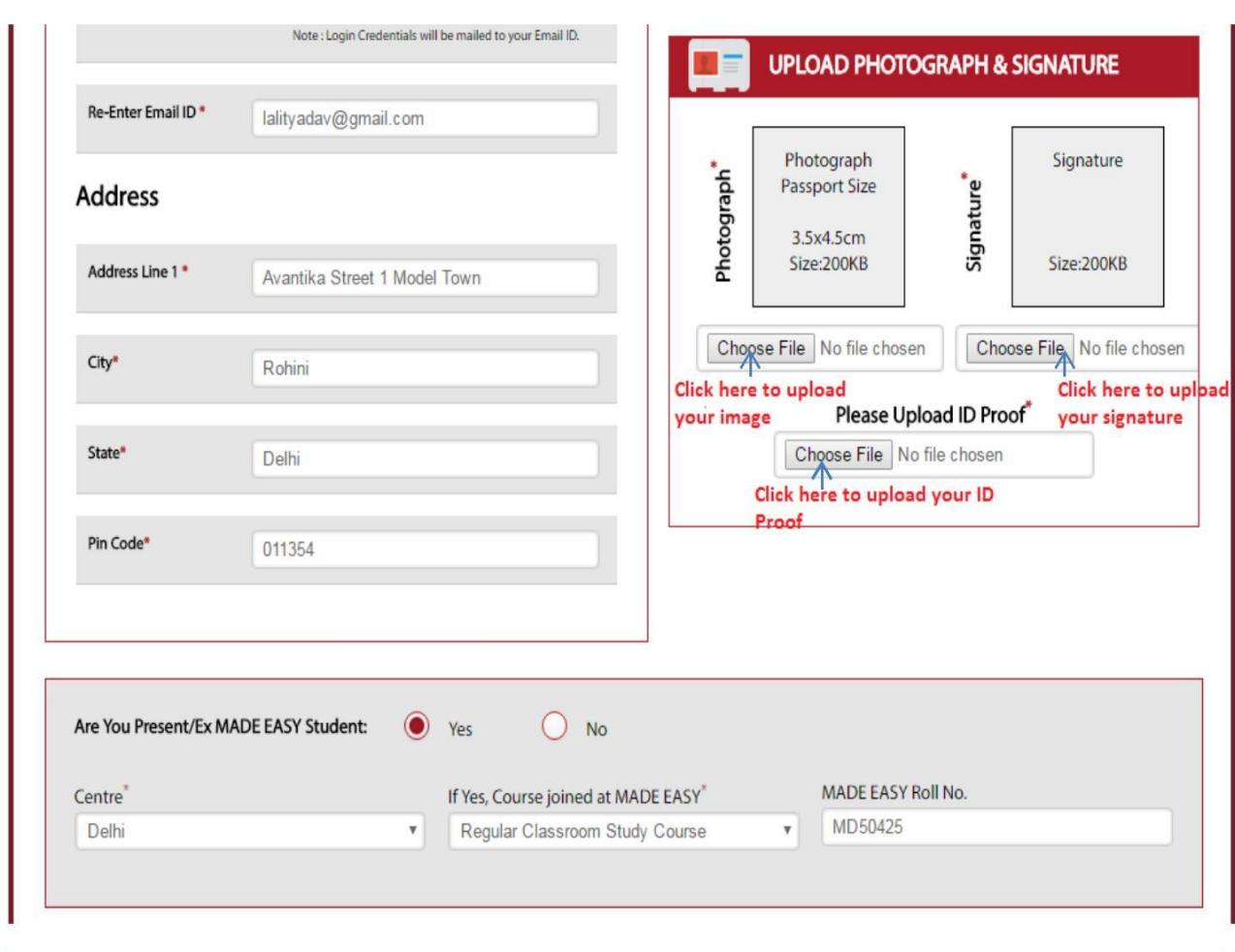

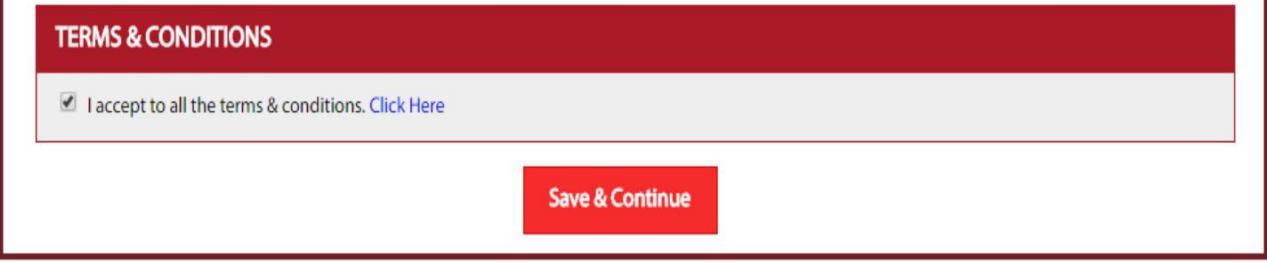

By selecting the '**I Agree**' check box in the Declaration section, you are committing to be honest and fair in all your actions and information provided in the Registration Form.

Once you fill your personal details please click on "**Save & Continue**" Button to get your User ID & Password on you Registered email ID

# *Confirmation of Registration:*

Within minutes of submitting the Registration Form, you will receive a User ID & Password on the registered email address from the Administrator. Ensure that you check your mailbox immediately. You will also receive the User ID & Password as an SMS on the registered mobile number.

then select your GATE Mock Test Type & Test Center city and click on " **SAVE & CONTINUE**" for making the payment.

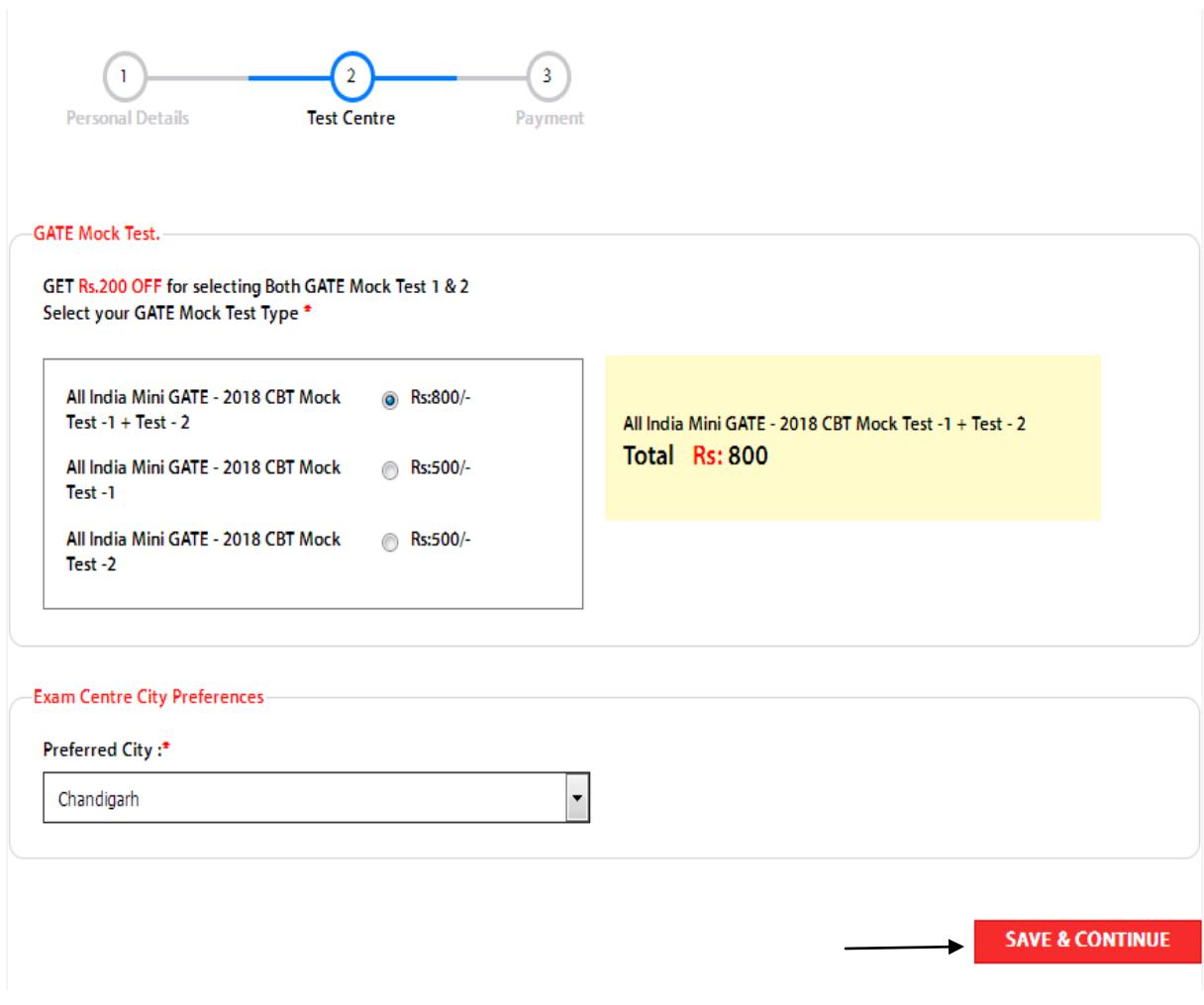

**Note:** Please make sure you have entered all the details correctly, Once the payment is made you will not be able to change your details and no such requests will be entertained.

Once you click on "**PROCEED TO PAYMENT** " you will be directed to the payment gateway page.

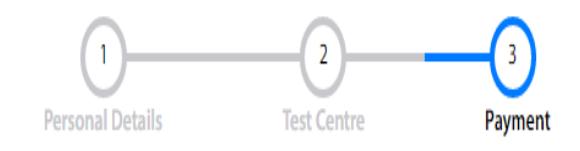

# - Payment Procedure

You have to pay - Rs. 800 For All India Mini GATE - 2017 CBT Mock Test - 1 + Test - 2

Click On Proceed To Payment , You will be redirect on Payment Gateway. Please wait and do not press BACK or REFRESH button of your browser when you are on payment gateway.

**Proceed To Payment** 

# *Make Payment:*

Select the desired payment option and click on "**PROCEED TO PAYMENT**" to go to the payment gateway page.

*Online Payment:* For Making online payment you will directed to the below mentioned page.

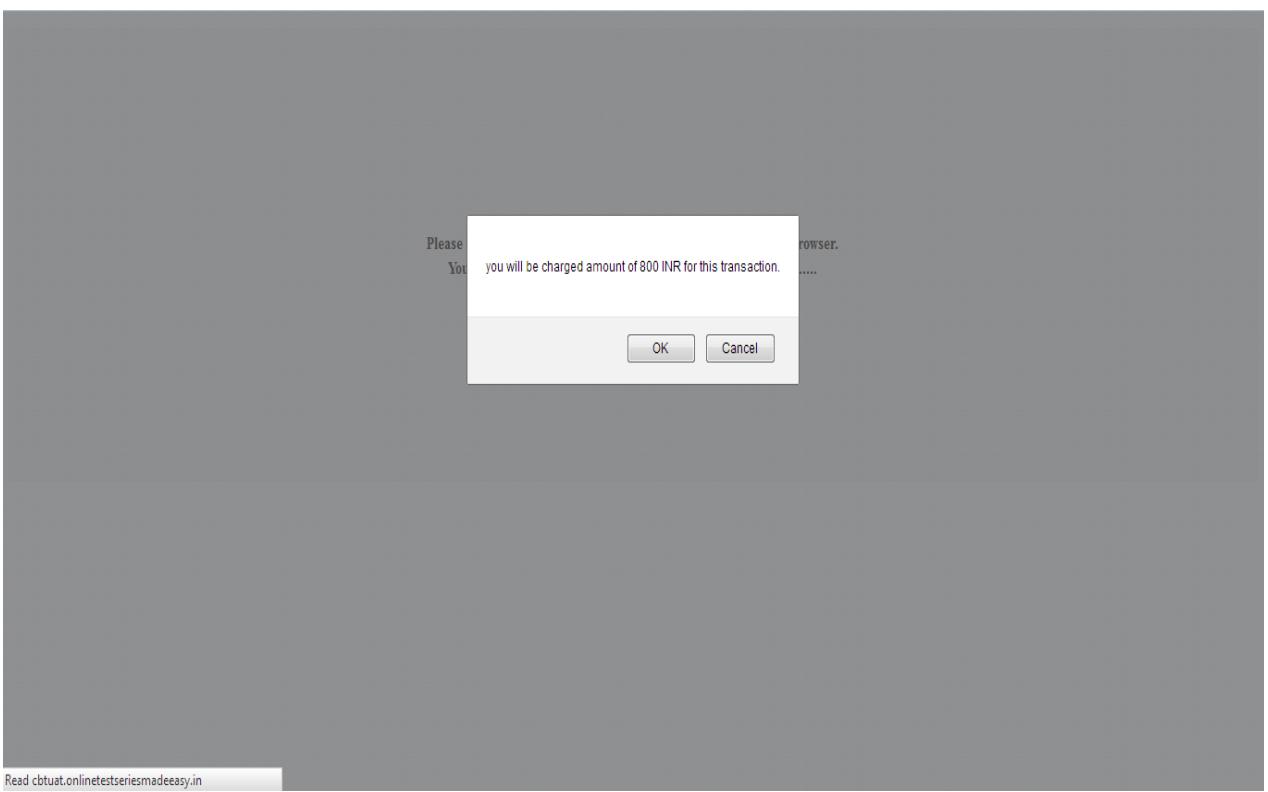

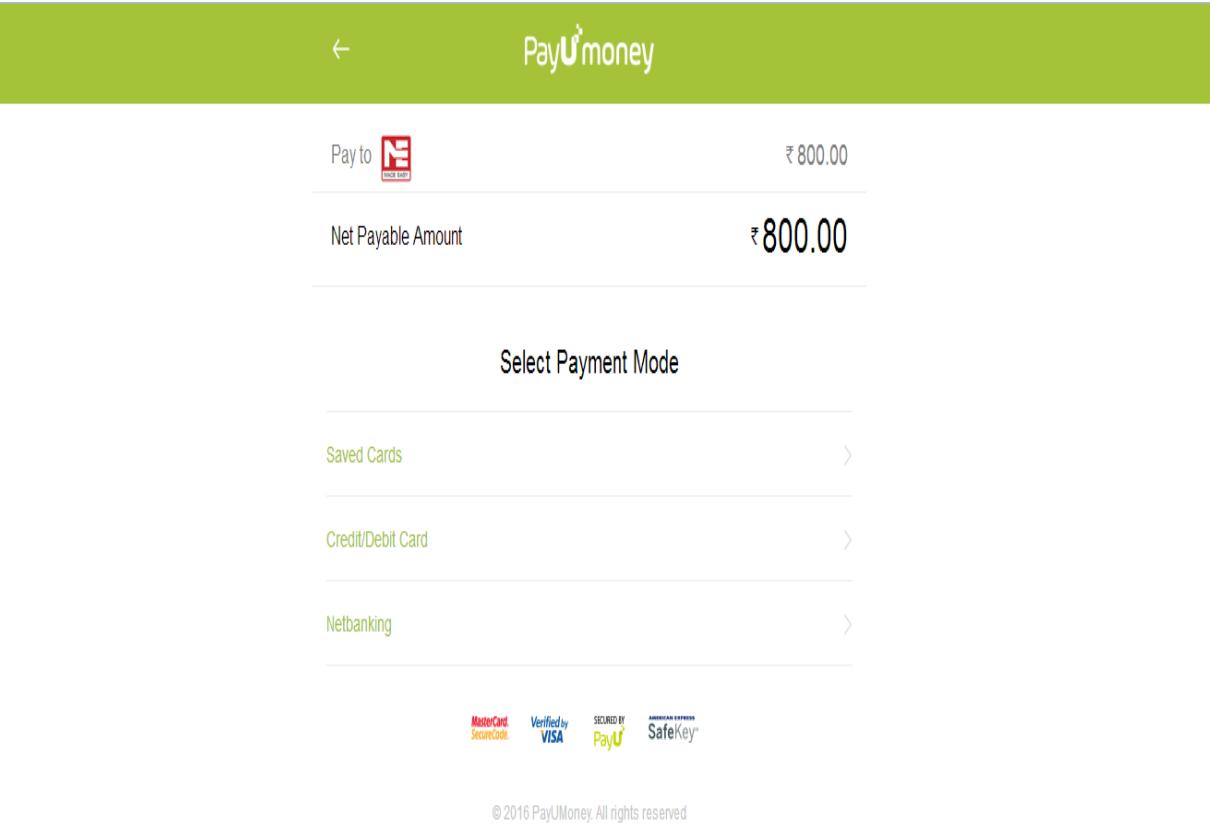

Select the Mode of payment (Credit Card/ Debit Card/ Net banking etc.) to make payment.

Fill the details upon selecting the payment option and click on make payment. You will get the payment confirmation message and email once your payment will be successful.

Once the payment is successful you will receive a confirmation email & SMS that we have received your payment.

### *Login to Complete Registration:*

**The registration mail will have your User ID and Password, to complete the registration process click on "LOGIN" button and enter the user id and password from your email id.**

The registration mail will have your User ID and Password, to complete the registration process click on "**LOGIN**" button and enter the user id and password from your email id.

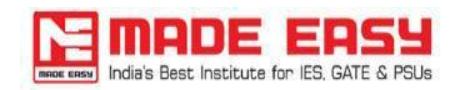

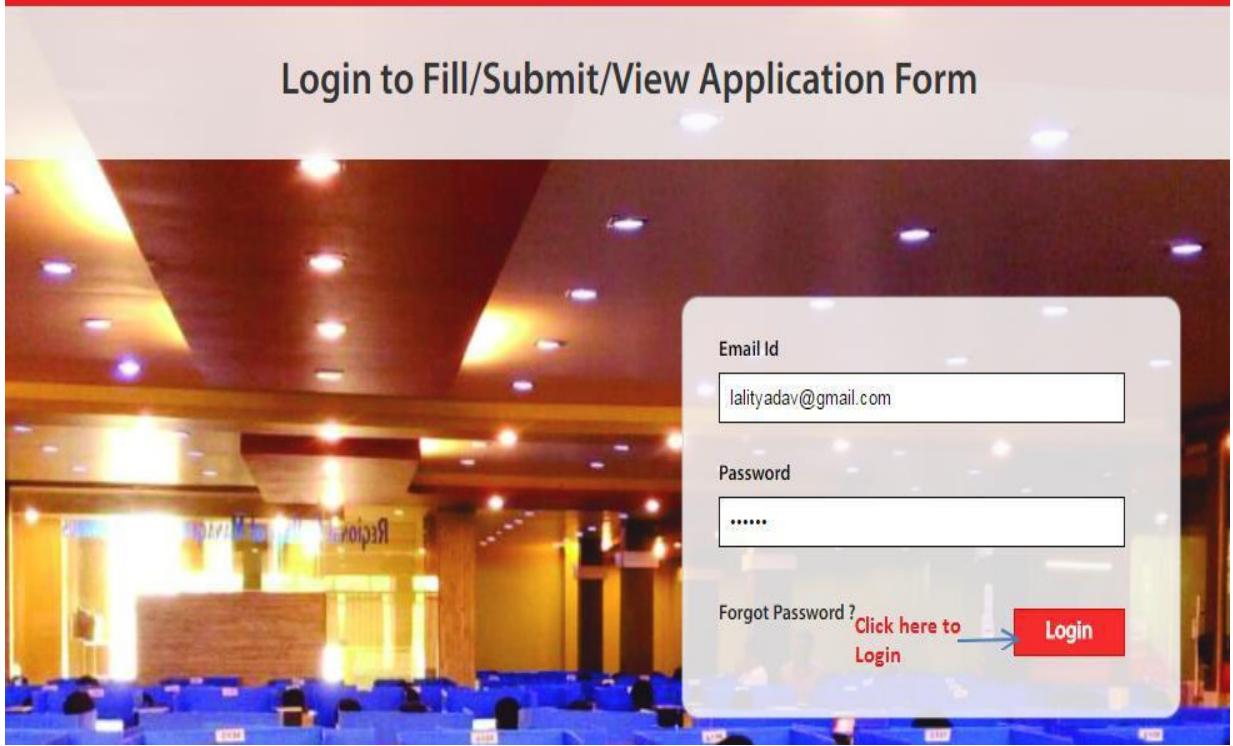

Upon entering your log in details you will be guided to the "**Application Form**" for entering your personal details and selecting the test center choice.

# *Forgot Password?*

In case you forgot your password, please click on Forgot password link in front of the login button as shown in the above image.

New windows will pop-up which will ask your email/user id

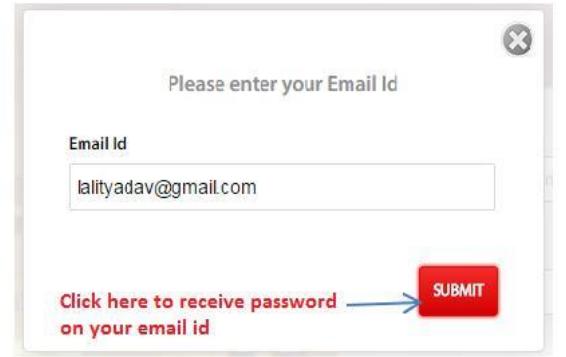

Enter the details and you will receive your password on your registered email address.

*Now you have successfully completed the registration process, Thank you for Participating.*